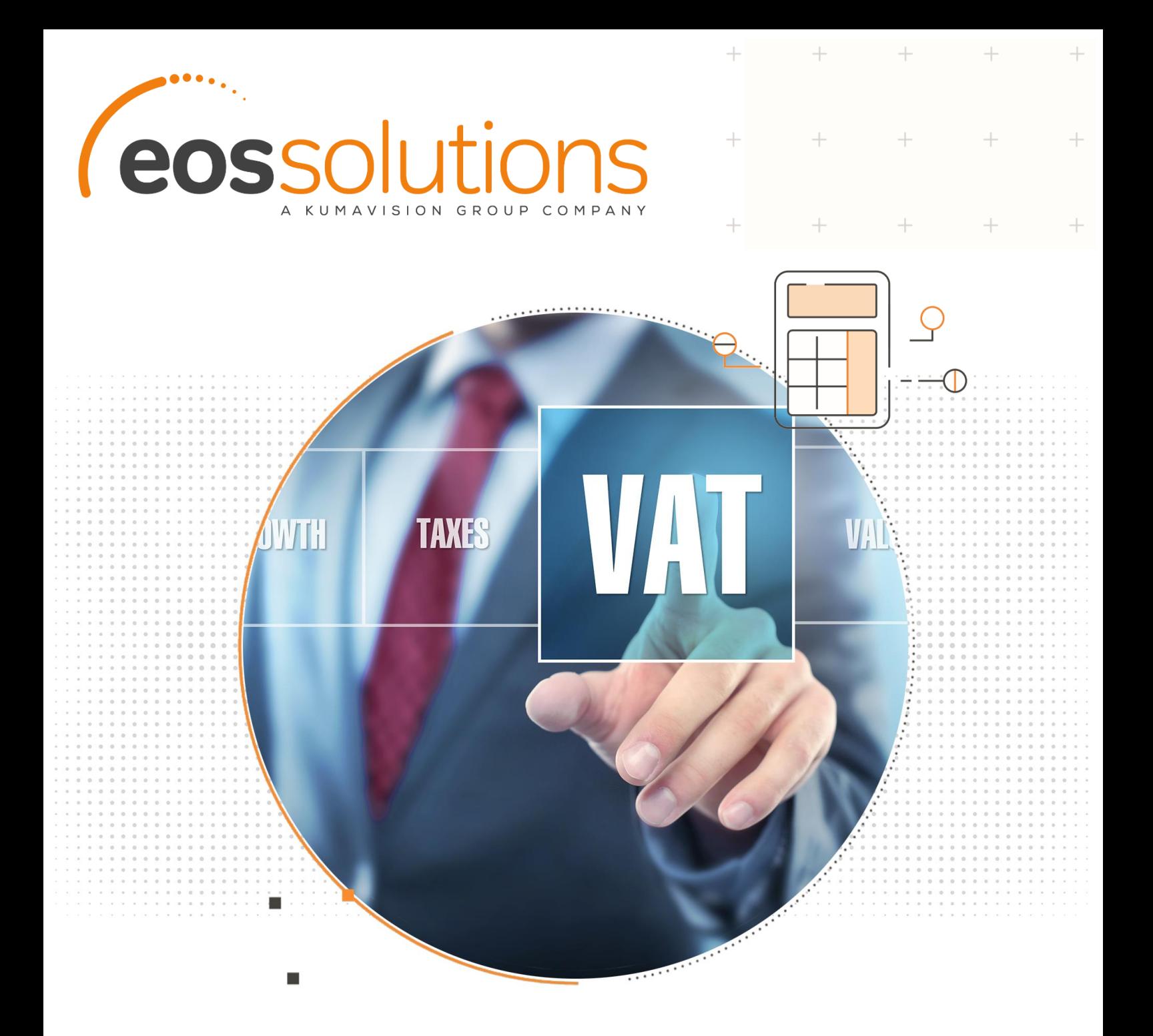

# VAT Management For Italy

Gestire la Dichiarazione di Intento e il Plafond IVA in Microsoft Dynamics 365 Business Central

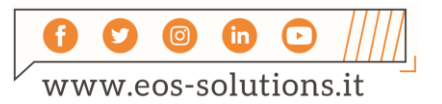

**www.eos-solutions.it/it/vat-management.html**

# **VAT Management For Italy**

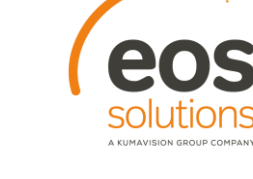

## App per Microsoft Dynamics 365 Business Central

VAT Management For Italy consente di gestire la Dichiarazione di Intento, di monitorare il tetto del Plafond IVA e di stampare i registri IVA in Microsoft Dynamics 365 Business Central.

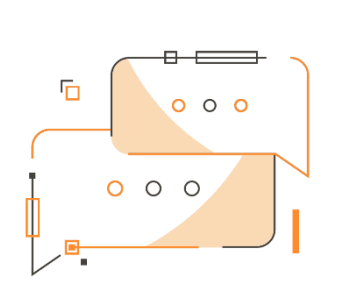

Desideri gestire l'esenzione IVA in Acquisto e in Vendita? Hai la necessità di monitorare il Plafond IVA e di verificare eventuali sforamenti? Vuoi effettuare la stampa di registri IVA singoli o multipli? Desideri stampare la dichiarazione d'intento sul layout ufficiale dell'Agenzia delle Entrate?

### Come funziona

Grazie all'app VAT Management for Italy per Dynamics 365 Business Central di EOS Solutions puoi:

- gestire la Dichiarazione di Intento anche a livello di riga documento, stampandone un'anteprima
- monitorare il tetto del plafond IVA
- stampare i registri IVA singoli o multipli
- calcolare e registrare la liquidazione IVA

#### Guida Rapida

I primi passi per essere subito operativi:

- 1. Inserire una dichiarazione d'intento per il Fornitore
- 2. Registrare una fattura di acquisto in esenzione IVA
- 3. Controllare il tetto del plafond
- 4. Stampare i Registri IVA
- 5. Calcolare la Liquidazione IVA

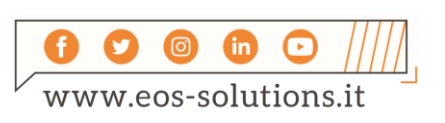

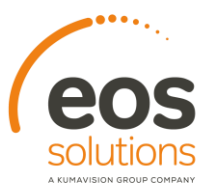

#### VAT Management For Italy - SOMMARIO

Per un elenco delle funzionalità coinvolte premi ALT+Q e digita "VMI":

 $+$ 

 $^{+}$ 

 $+$   $+$ 

 $\pm$ 

 $^{+}$ 

 $+$ 

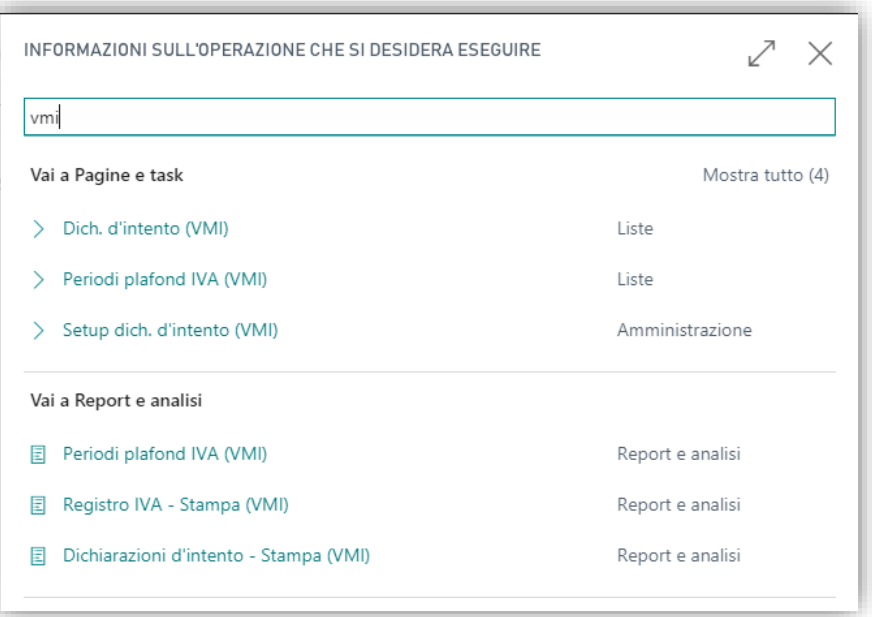

#### Esenzioni IVA

Per inserire una dichiarazione d'intento si può procedere tramite specifica action sulla scheda Cliente / Fornitore. Una Factbox in alto a destra mostra tutti i dettagli:

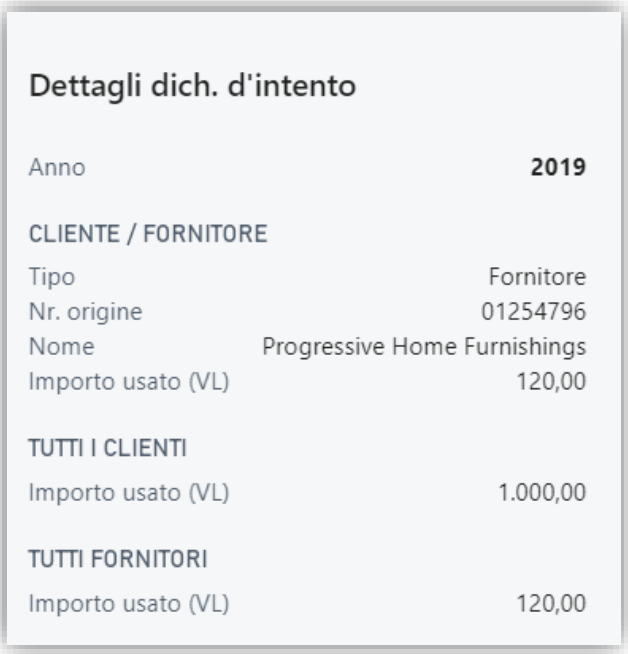

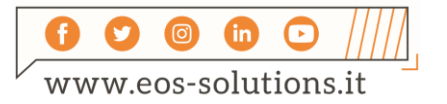

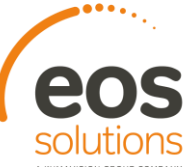

All'atto della creazione di una fattura è possibile anche inserire una dichiarazione d'intento **valida per la singola riga** utilizzando il campo "Nr. Dich. Intento".

 $\ddot{}$ 

 $\perp$ 

 $+$   $+$ 

 $+$ 

 $\!$ 

#### Stampa / Copia / Esporta la Dichiarazione d'Intento

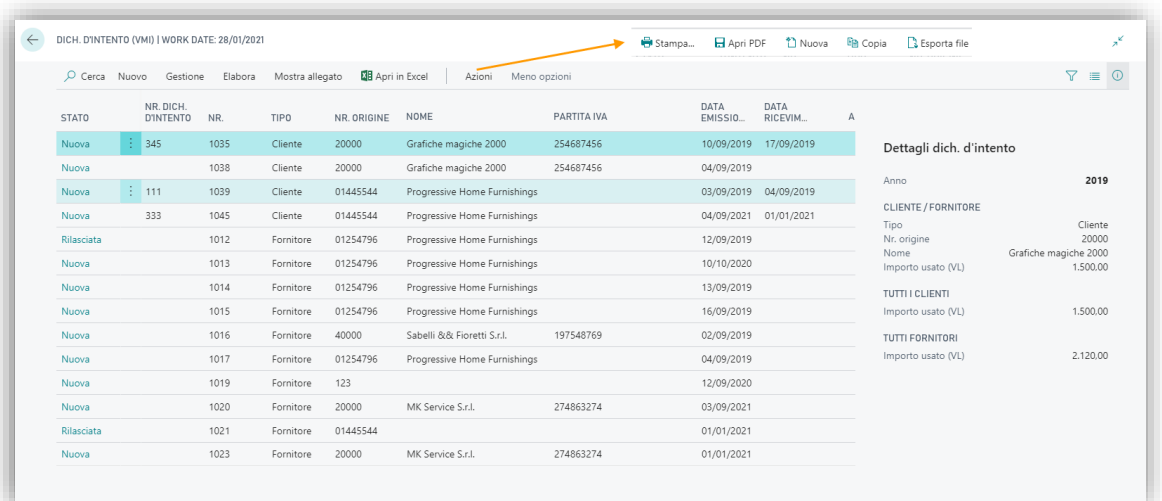

È possibile stampare campi e valori della dich. d'intento secondo le posizioni del layout ufficiale.

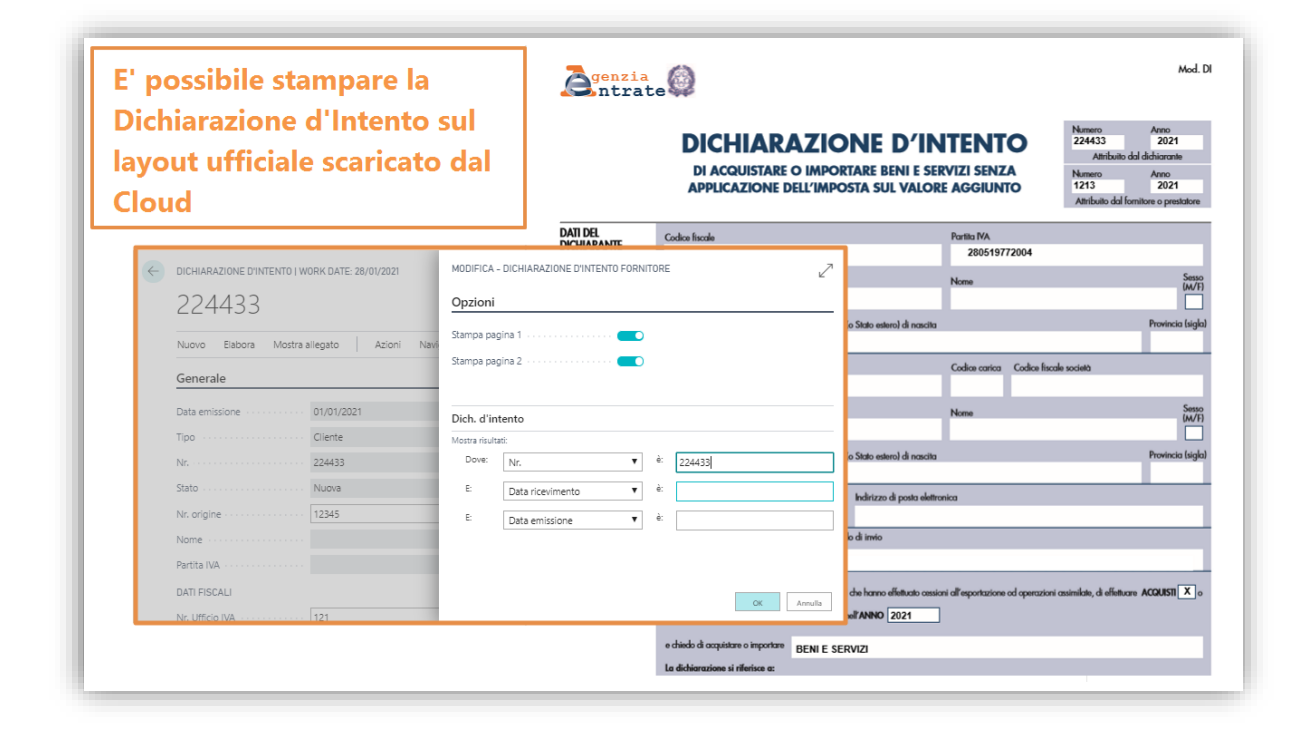

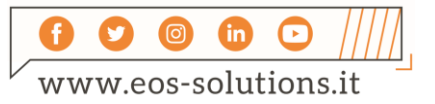

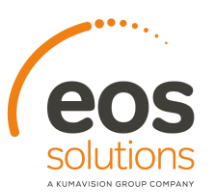

È possibile aprire la dichiarazione in file pdf. In questo caso il layout del file .pdf è quello ufficiale (lo si trova già precaricato nel sistema)

Se hai la necessità di registrare sull'anno in corso Dichiarazioni di Intento già inserite per l'anno precedente, puoi copiare queste ultime senza dover fare da capo l'inserimento di tutti i dati

Vengono esportate tutte le righe selezionate creando il file TXT da presentare

#### Periodi Plafond IVA

La app VAT Management for Italy consente di creare un'anteprima dei Periodi Plafond IVA in modo da monitorare eventuali sforamenti del tetto precedentemente definito:

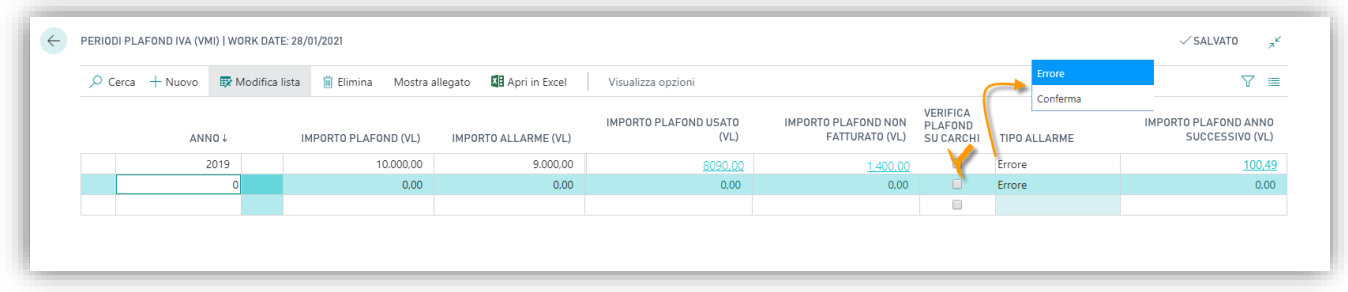

Tipo di avviso:

- **Errore: una volta superato il limite definito dal plafond, ovvero quando** l'importo delle fatture di acquisto in esenzione è maggiore rispetto all'importo del plafond, il sistema non permette più di registrare fatture in esenzione e blocca l'utente.
- Conferma: una volta superato il limite definito dal plafond, il sistema fornisce un messaggio di warning che richiede una conferma; se l'utente vuole procedere registrando ancora fatture in esenzione, può farlo.

È possibile stampare le informazioni su Plafond IVA utilizzato e residuo.

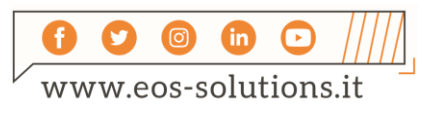

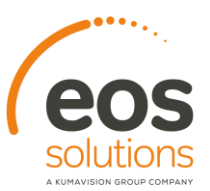

 $\overline{+}$ 

 $+$ 

#### Registri IVA

VAT Management for Italy permette di stampare un singolo Registro IVA o multipli Registri IVA in un file. Zip semplicemente selezionando le righe di interesse sulla Lista:

 $\ddot{}$ 

 $+$ 

 $\overline{+}$ 

 $+$ 

 $^{+}$ 

 $+$ 

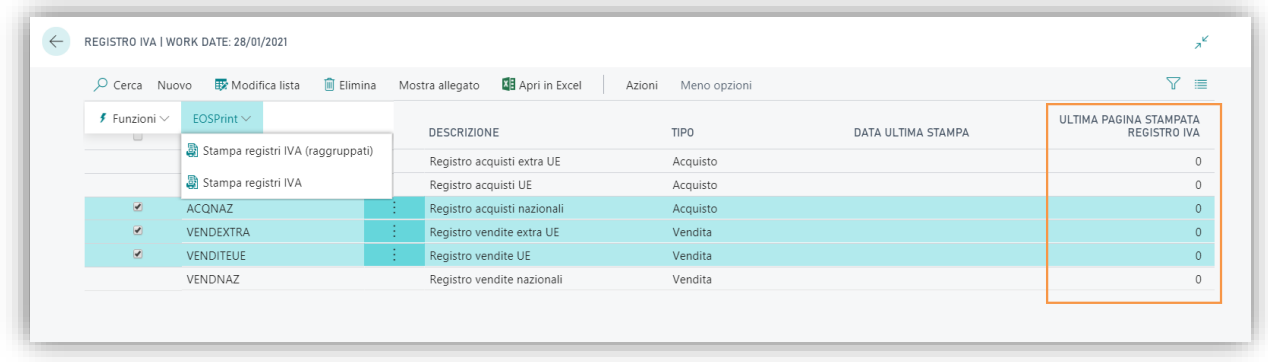

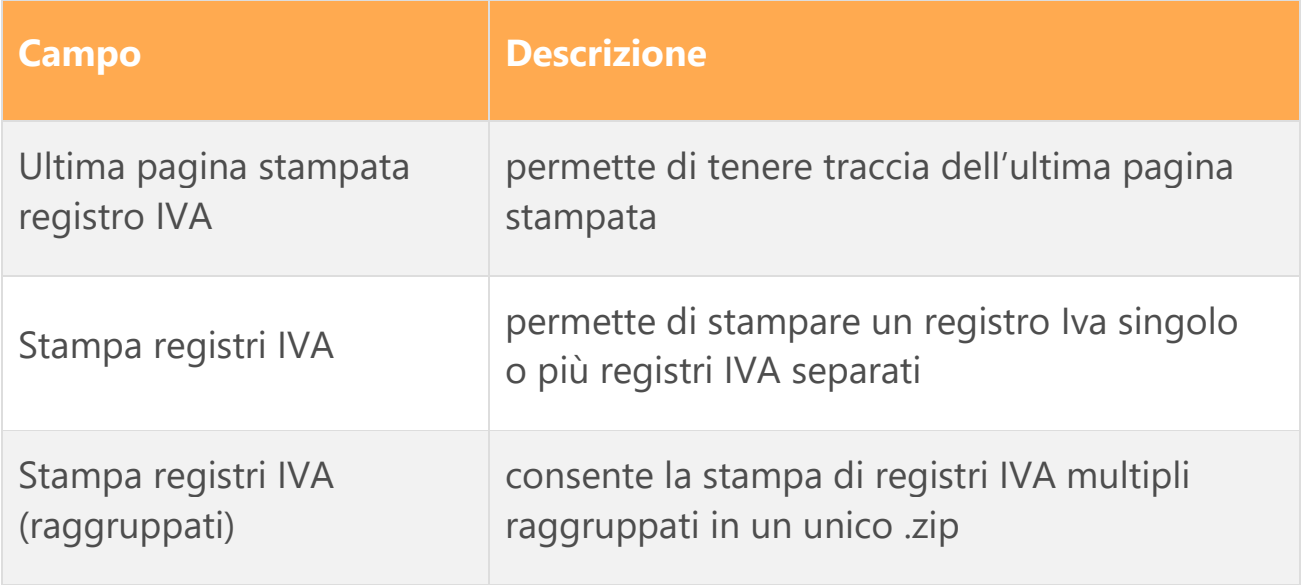

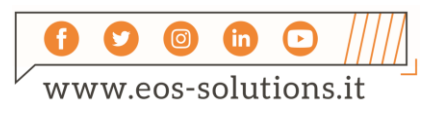

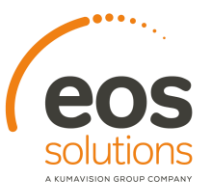

#### Liquidazioni IVA

Una volta registrata la liquidazione Iva, l'ammontare di plafond ancora residuo verrà riportato automaticamente nel mese successivo.

 $\ddot{}$ 

 $+$ 

 $+$ 

 $+$ 

 $+$ 

 $+$ 

 $\ddot{}$ 

 $^{+}$ 

Per stampare il Plafond IVA scegli la relativa opzione in Calc. e reg liquidazione IVA:

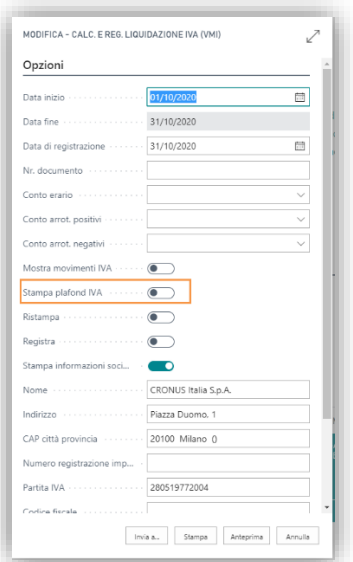

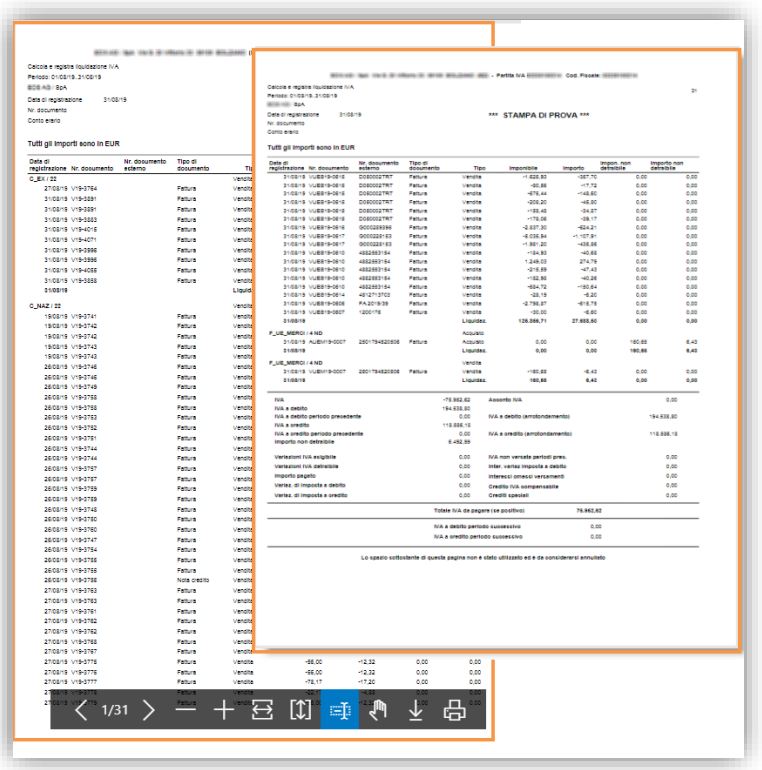

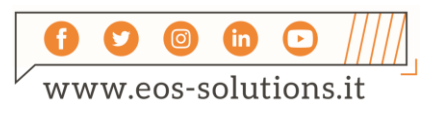

# Attiva una Sottoscrizione

Le funzionalità della app VAT Management For Italy per Microsoft Dynamics 365 Business Central richiedono una sottoscrizione.

Tale sottoscrizione si può attivare dalla page Pannello di controllo sottoscrizioni oppure direttamente dai messaggi di notifica che il sistema propone, cliccando sul link che consente di avviare il wizard delle sottoscrizioni.

Contattaci per ogni dubbio o richiesta di informazione:

www.eos-solutions.it/en/contact-support.html

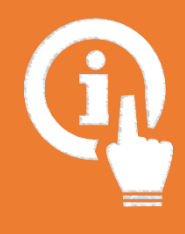

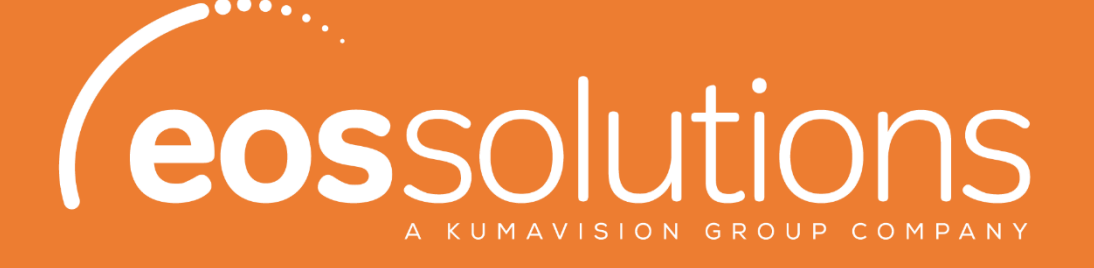

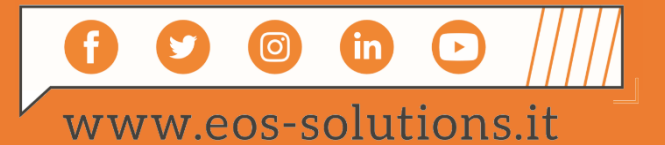